### **Guide de traitement des commandes Ariba Network**

#### **SAP Ariba**

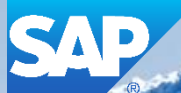

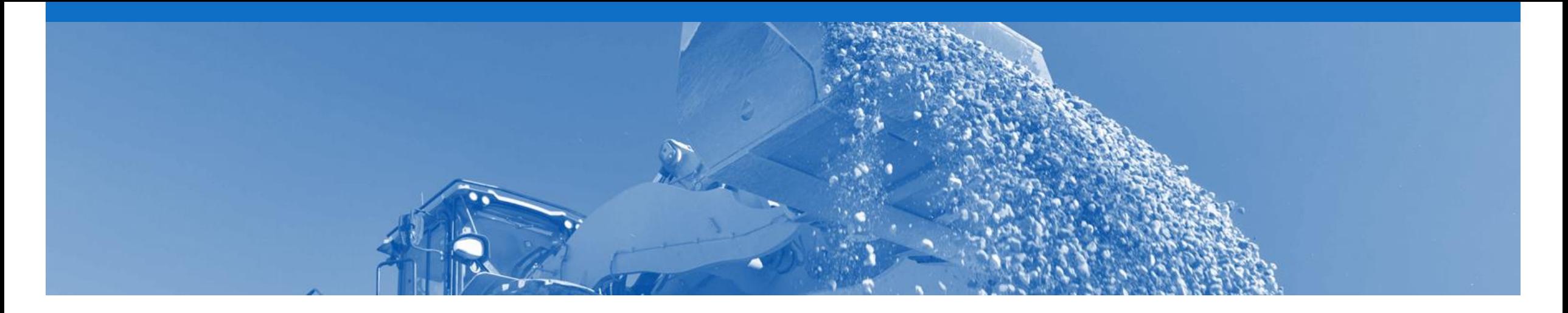

## **Introduction**

Ce document vise à donner aux fournisseurs les informations dont ils ont besoin pour effectuer des transactions avec Rio Tinto via Ariba Network. Ce document livre étape par étape des instructions, des procédures et des conseils pour fluidifier le flux d'approvisionnement entre Rio Tinto et les fournisseurs.

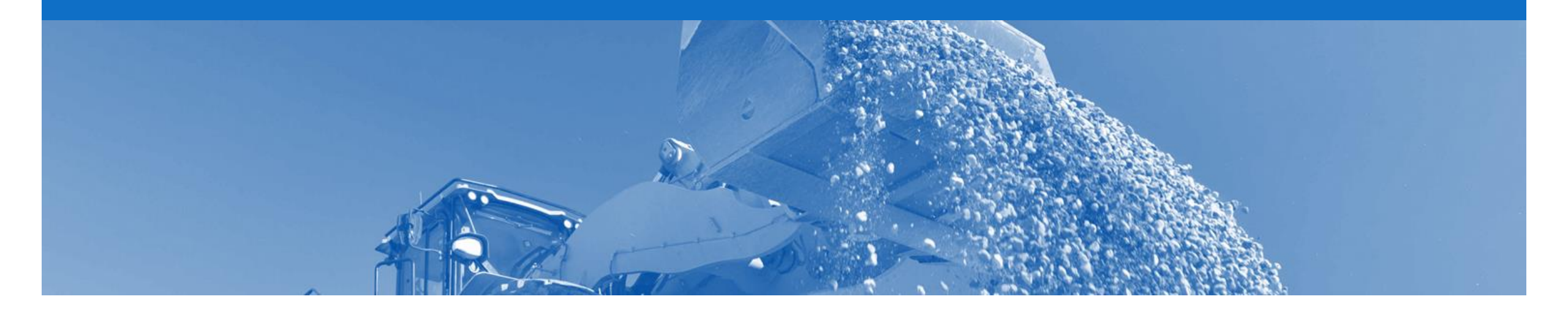

## **Table des matières**

**Accédez aux sections en cliquant sur les liens correspondants:**

#### • [Commande d'articles](#page-5-0)

- Commande de réparation et commande de consignation
- [Commande de confirmation](#page-9-0)
- [Commande de service](#page-10-0)
	- [Service planifié](#page-11-0)
	- [Service non planifié](#page-12-0)
	- [Service non planifié de valeur nulle](#page-13-0)
- [Quantité de base du prix](#page-15-0)
- [Avis d'expédition](#page-22-0)
	- Annulation d'un avis d'expédition
- [Reçu de marchandises](#page-27-0)

#### [Confirmation de commande](#page-23-0)

- [Confirmer toute la commande](#page-30-0)
- Mettre à jour les articles de ligne
- Rejeter l'intégralité d'une commande

#### **Boîte de réception – Commandes et appels sur contrat**

La catégorie **Commandes et** 

**appels sur contrat** affiche un récapitulatif de tous les bons de commande envoyés par les acheteurs.

**Remarque (R): vous pouvez trier** les colonnes par ordre alphabétique (A-Z ou Z-A) ou numérique (0–9 ou 9–0) en cliquant sur l'intitulé de colonne.

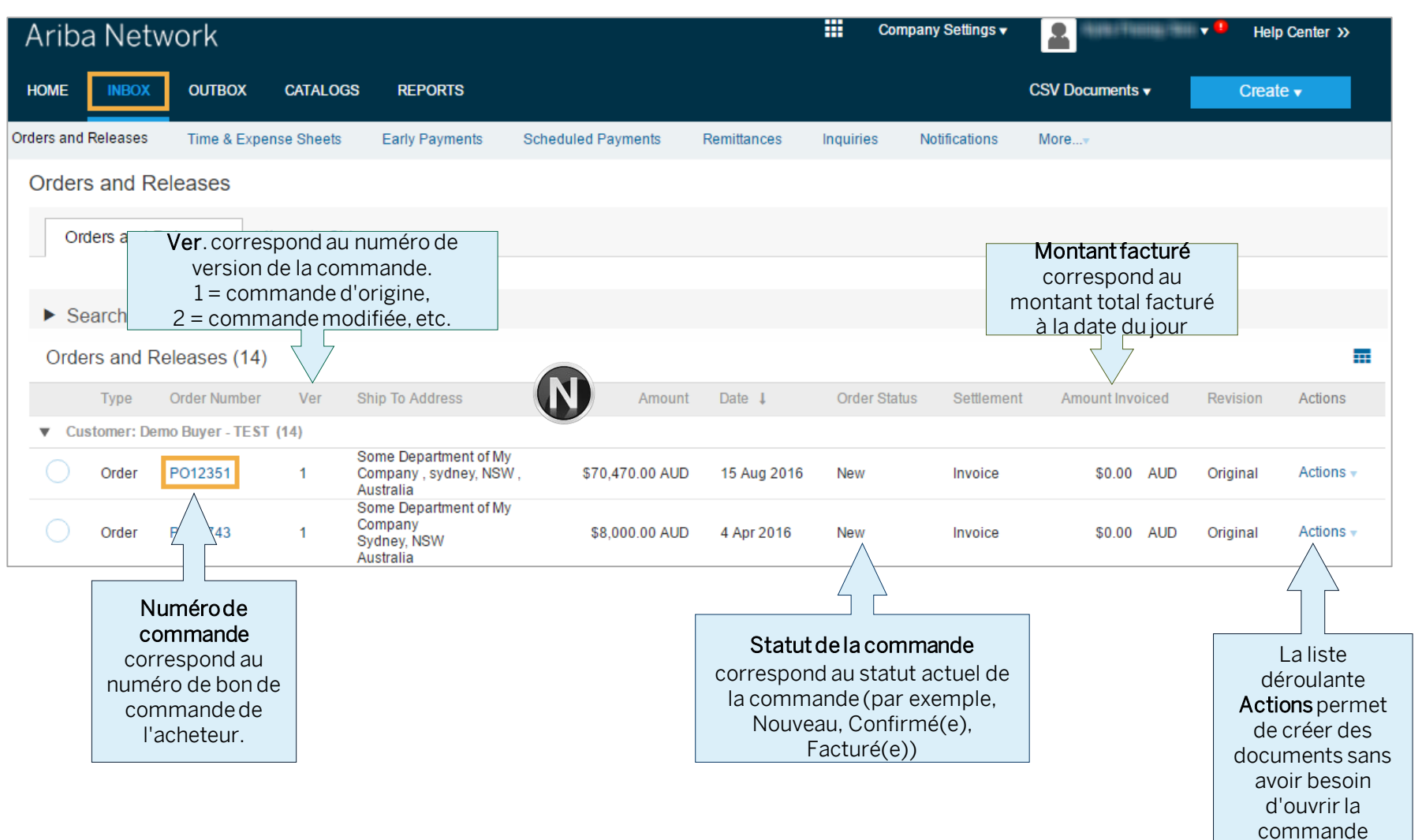

#### **Ouverture du bon de commande**

- 1. Cliquez sur l'onglet **Boîte de réception** dans le tableau de bord.
- **E** L'écran Commandes et appels sur contrat s'affiche.
- 2. Cliquez sur le **numéro de commande** pour ouvrir la commande.
- L'écran Bon de commande s'affiche.

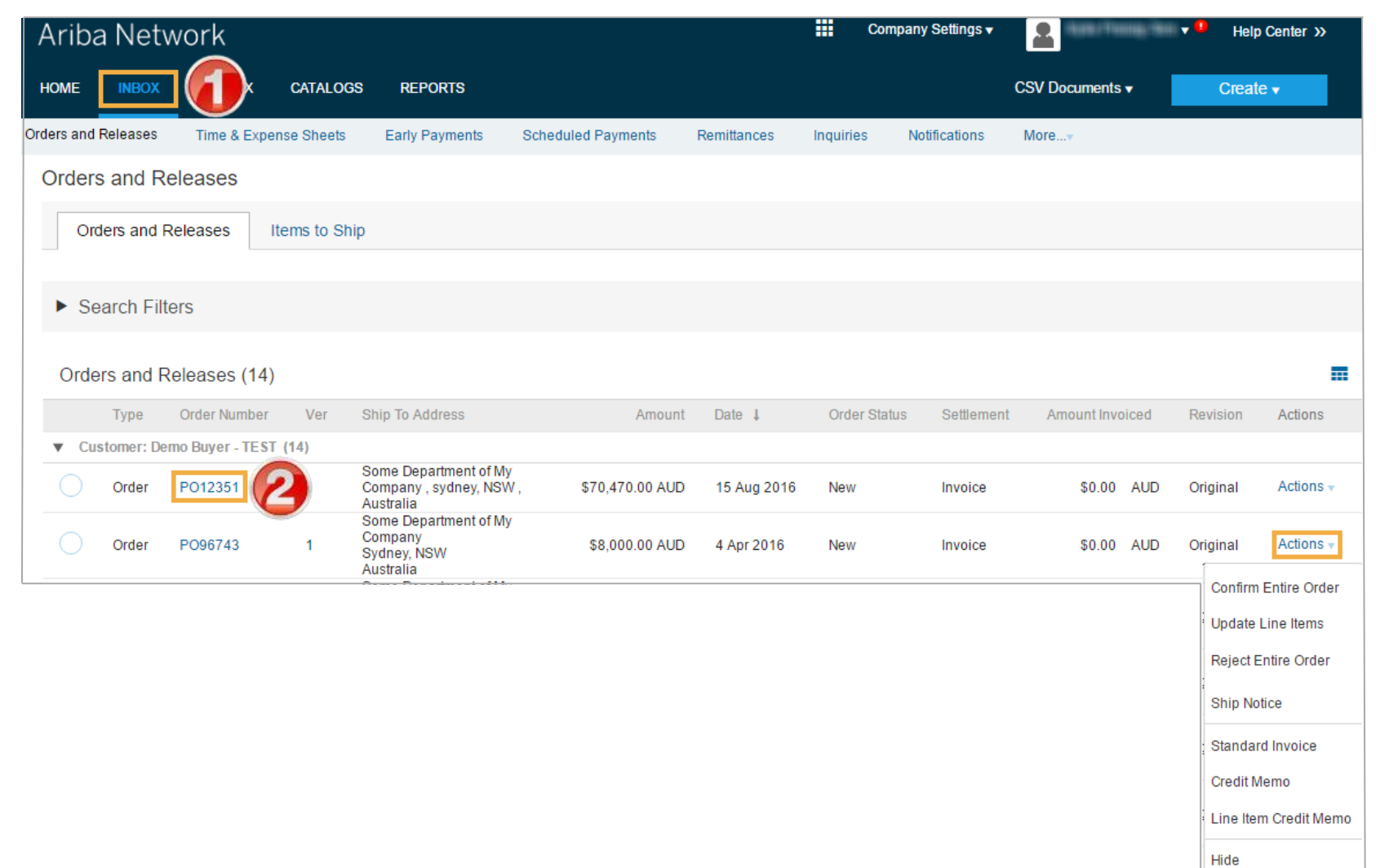

<span id="page-5-0"></span>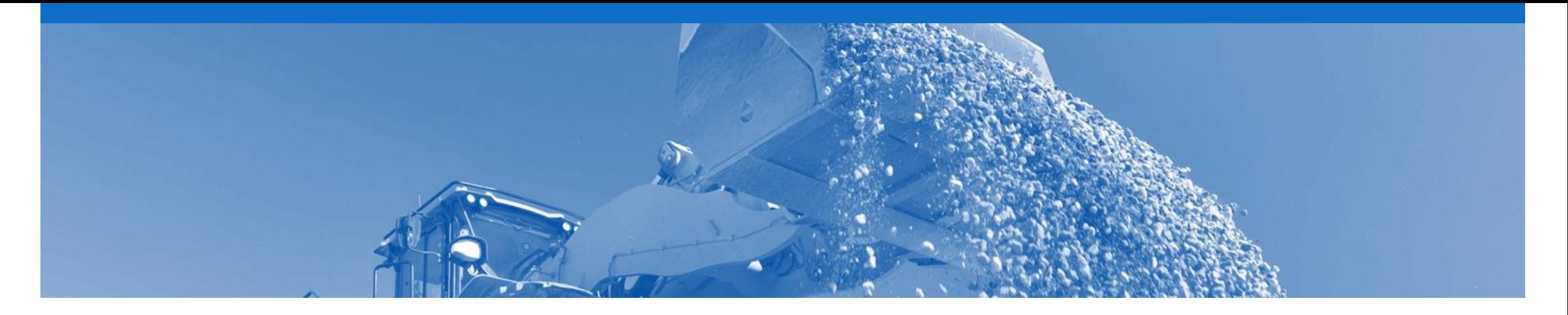

## **Commande d'articles**

- Le bon de commande désigne le document source de la commande, à partir duquel tous les documents ultérieurs sont créés.
- Un bon de commande est un document commercial émis par un acheteur à un fournisseur, sur lequel sont indiqués les types, les quantités et les prix convenus pour les produits et services que le fournisseur fournira à l'acheteur. La réception d'une commande de la part de votre acheteur constitue une offre d'achat des produits et services
- Tout champ marqué du symbole **\*** est un champ obligatoire: une valeur doit nécessairement être renseignée
- Plusieurs factures peuvent être créées à partir de la même ligne de bon de commande, dans la limite de la quantité/valeur disponible indiquée sur cette ligne
- Les commandes émanent toujours d'une société faisant partie de Rio Tinto (par exemple, Hunter Valley Coal). Les livraisons dans le cadre d'une commande peuvent être destinées à plusieurs usines ou à un prestataire logistique
- **Types de commande**
	- **Commande**: marchandises uniquement
	- **Commande de réparation**: comporte des articles qui doivent être réparés et qui sont référencés sous un numéro d'Avis de transit des marchandises
	- **Commande de consignation**: marchandises utilisées au sein de Rio Tinto dans le cadre d'un contrat de consignation
	- **Confirmation**: envoyée à Ariba Network pour que la facture correspondante puisse être émise

### **Détails du niveau en -tête**

L'en -tête du bon de commande affiche les données suivantes:

1) Numéro du bon de commande.

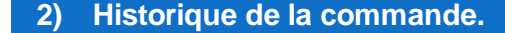

- **3) Statut** du bon de commande (le statut évoluera en fonction des actions entreprises sur la commande. Par exemple, une fois la création d'une facture, le statut de la commande indique Facturé(e)).
- **4) Conditions.**
- **5) Informations de contact** de Rio Tinto.
- 6) Détails sur la **livraison** .
- 7) Détails sur la **facturation** .
- 8) Cliquez sur **Détails** pour voir plus de détails du niveau ligne.
- > Faites défiler vers la section Articles de ligne

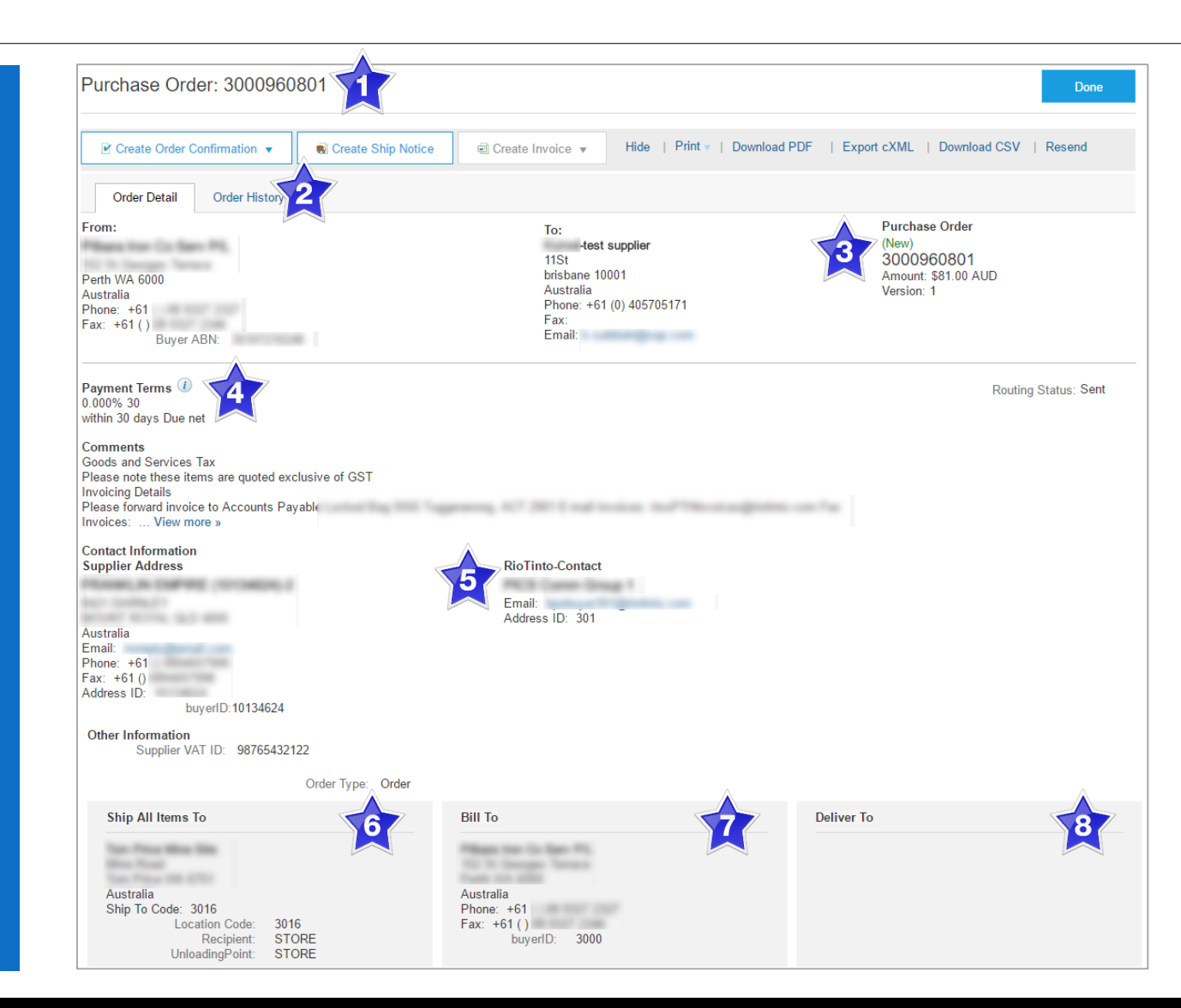

#### **Commande – Niveau article de ligne**

- 9) Cliquez sur **Détails** pour voir plus de détails du niveau ligne.
- 10) Cliquez sur **Terminer** pour revenir à la Boîte de réception.

#### **Commande d'articles**

- Identifiez les articles demandés
- Déterminez si les articles sont en stock
- Validez les informations contenues dans le bon de commande
- Vérifiez l'adresse d'expédition.
- Assurez-vous de l'exactitude des détails des articles dans la commande
- Vérifiez les champs obligatoires selon la société et consultez les commentaires

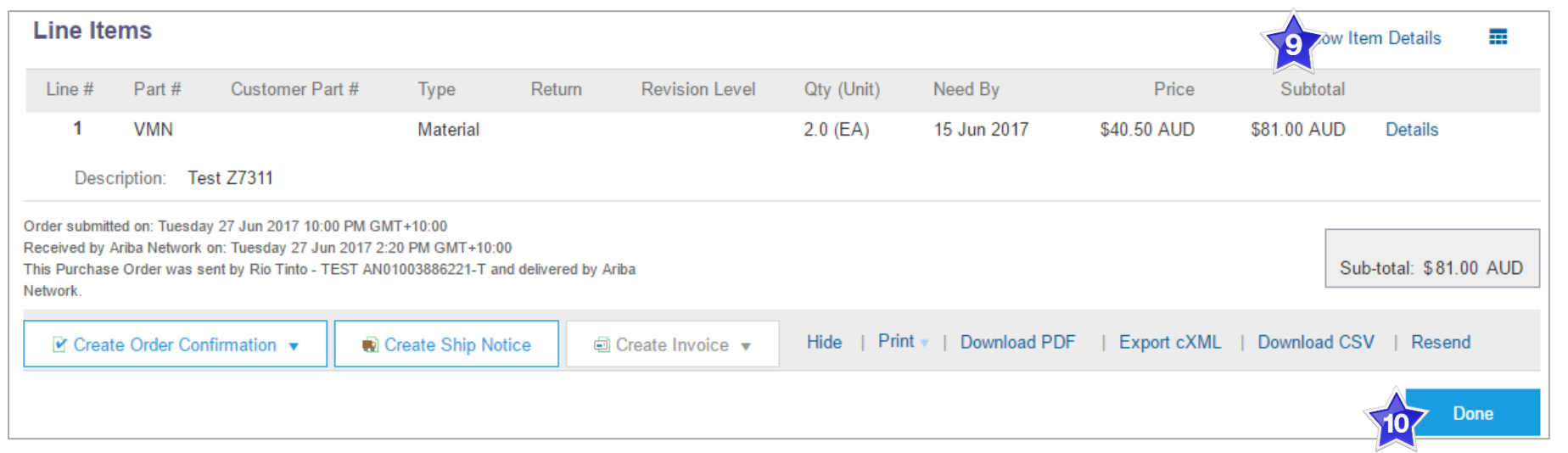

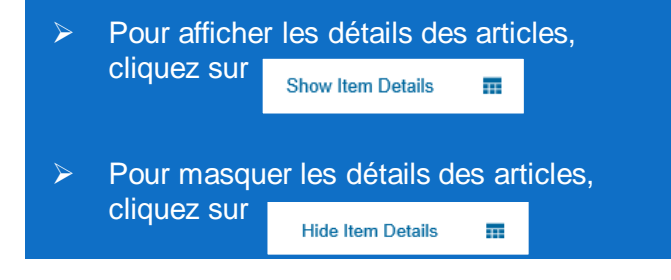

### <span id="page-8-0"></span>**Commande de réparation et commande de consignation – Niveau article de ligne**

#### **Commande de réparation**

Comporte des articles qui doivent être réparés et qui sont référencés sous un numéro d'Avis de transit des marchandises

• Exemple ►

#### **Commande de consignation**

marchandises utilisées au sein de Rio Tinto dans le cadre d'un contrat de consignation

• Exemple ►

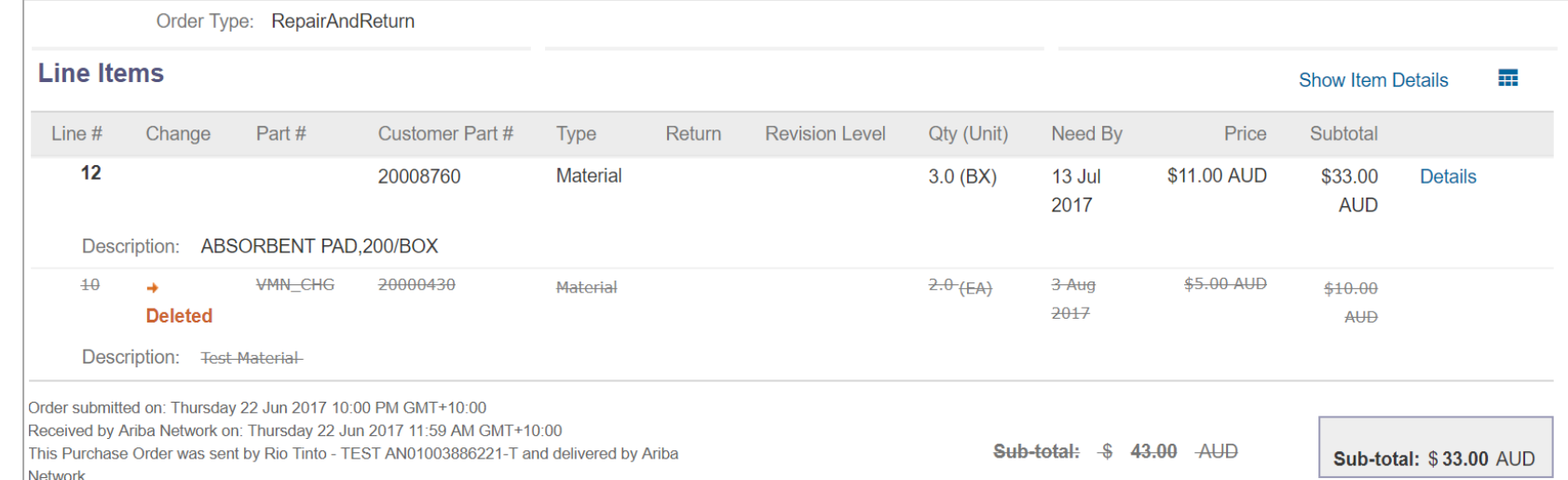

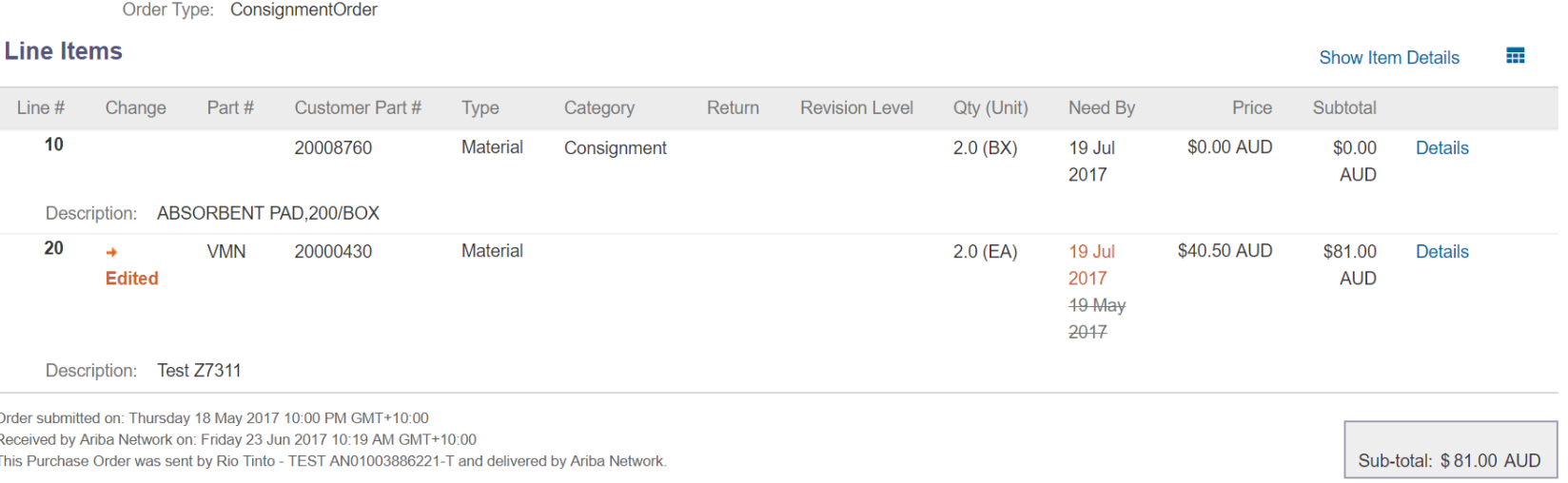

#### <span id="page-9-0"></span>**Commande de confirmation – Niveau article de ligne**

**Vérification d'un bon de commande**

Envoyée à Ariba Network pour que la facture correspondante puisse être émise

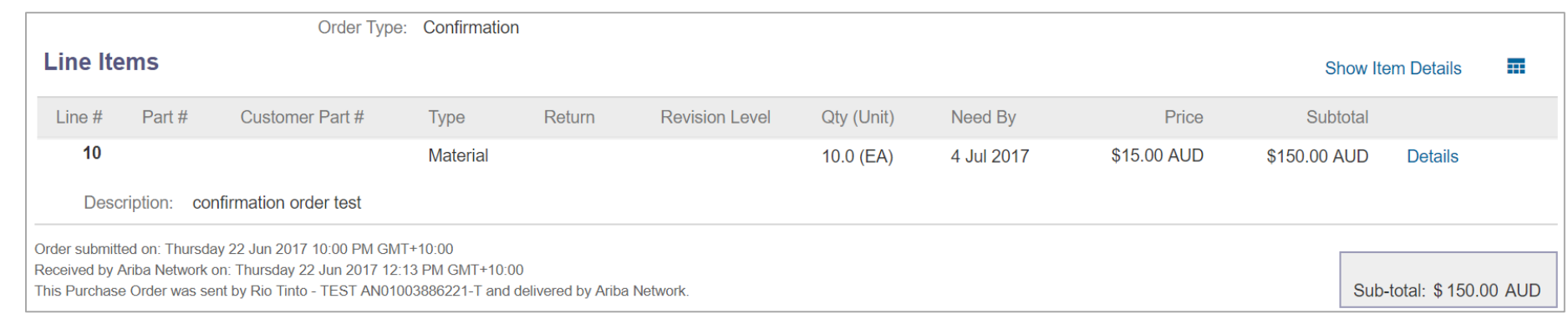

<span id="page-10-0"></span>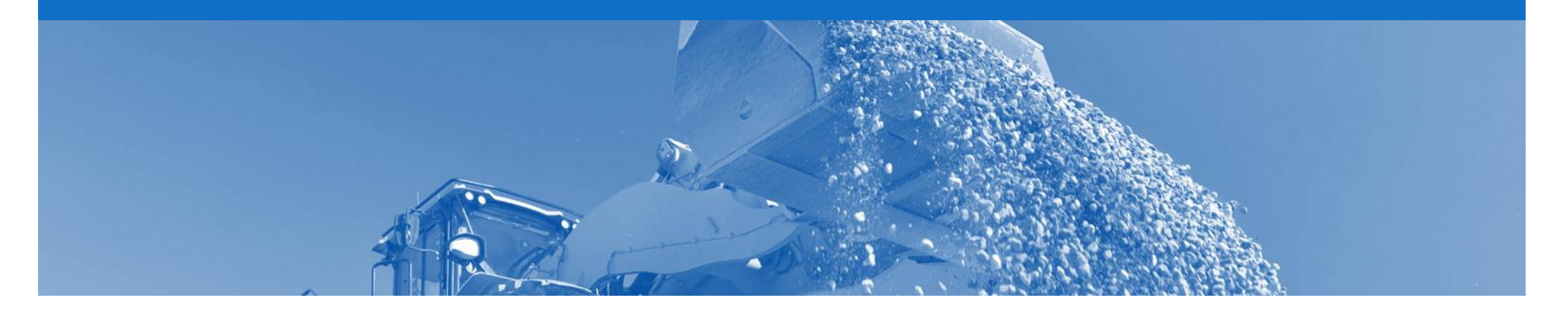

## **Commande de service**

- Les commandes de service sont classées en deux catégories: Planifié et Non planifié
- Plusieurs factures peuvent être créées à partir de la même ligne de bon de commande, dans la limite de la quantité/valeur disponible indiquée sur cette ligne
- Pour les articles de service planifié, les prix sont verrouillés et ne peuvent pas être modifiés sur l'écran de la facture. Les modifications de prix doivent être gérées via une confirmation de commande avec modifications
- Le suivi du solde des quantités est activé pour les articles de service planifié
- Le suivi du solde des prix est activé pour les articles de service non planifié
- Des réclamations peuvent être émises pour les lignes de service non planifié si le prix indiqué au moment de l'envoi est égal à 0. Le système effectuera le suivi du solde des factures dans la limite définie par Rio Tinto
- **Types de commande de service ou d'approvisionnement**
	- **Service planifié**
	- **Service non planifié**
	- **Bon de commande de valeur nulle**

### <span id="page-11-0"></span>**Commande de service planifié – Niveau article de ligne**

- **Lignes enfant planifiées**  Type d'article « **SERVICE** »
- Un article de service planifié désigne généralement un service continu pour lequel Rio Tinto connaît les détails et la valeur du service réalisé et fournira les détails des lignes.
- La numérotation des lignes de service planifié suit un format séquentiel (10.10, 10.20, 10.30, etc.).
- Les commandes de service planifié se composent de lignes parent et enfant.

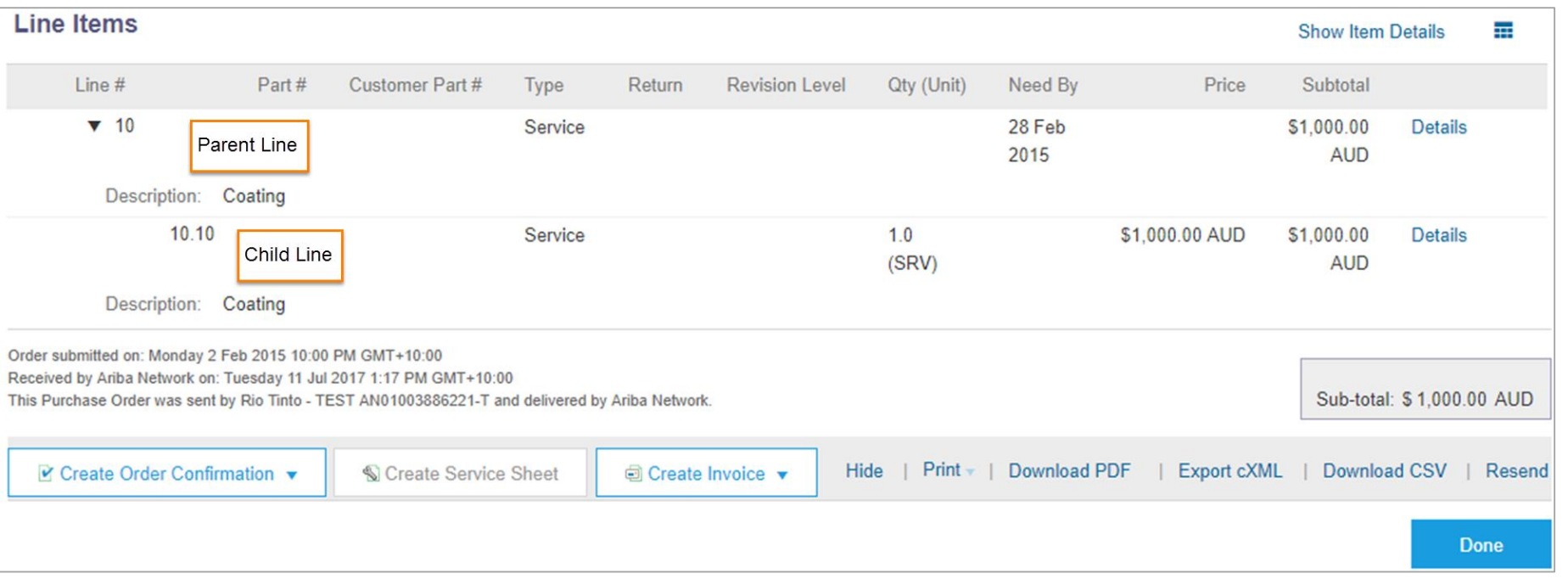

#### <span id="page-12-0"></span>**Commande de service non planifié – Niveau article de ligne**

- **Lignes enfant non planifiées** - Type d'article « **SERVICE** »
- Un article de service non planifié est utilisé lorsque Rio Tinto ne connaît pas les détails et la valeur du service, mais fixe une limite sur la commande de service, ce qui permet au fournisseur d'établir la commande à hauteur de la valeur limite définie par Rio Tinto.
- Les commandes de service non planifié se composent uniquement de lignes parent. Les lignes enfant sont ajoutées sur la facture.

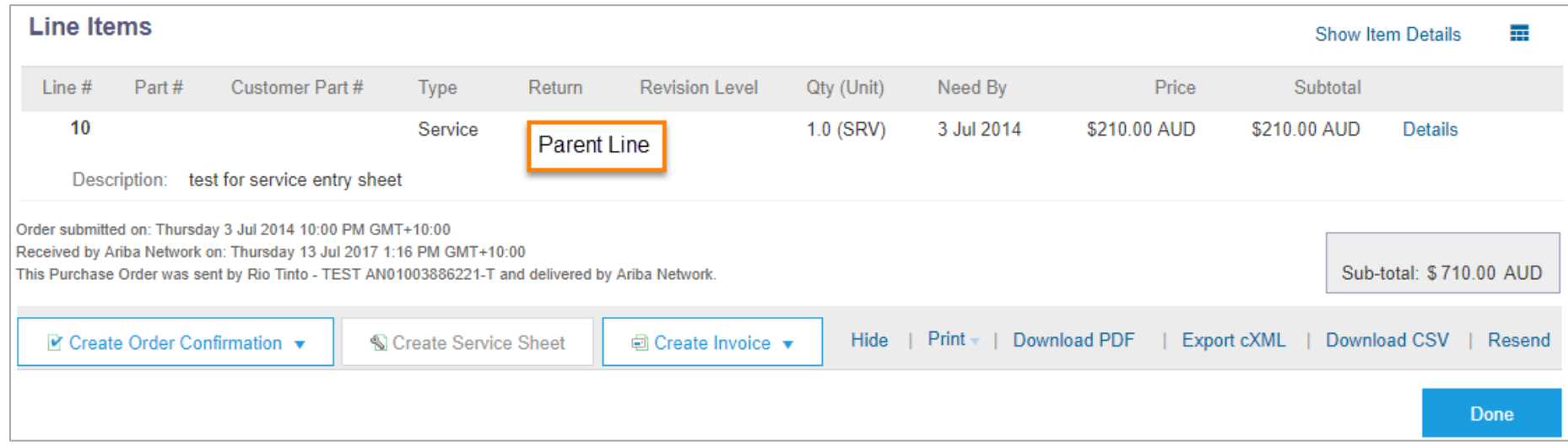

#### <span id="page-13-0"></span>**Commande de service de valeur nulle – Niveau article de ligne**

- **Service non planifié de valeur nulle -** Type d'article « **SERVICE** »
- Si un **article de service non planifié** affichant un prix égal à **0 \$** est reçu, cela indique que Rio Tinto requiert un devis pour le service
- Répondez à la commande en remplissant la confirmation de commande. Mettez à jour les articles de ligne (voir Confirmation de commande ci-après) en indiquant le prix estimé pour ce service
- Rio Tinto l'évaluera et enverra une modification de commande comportant le prix exact.

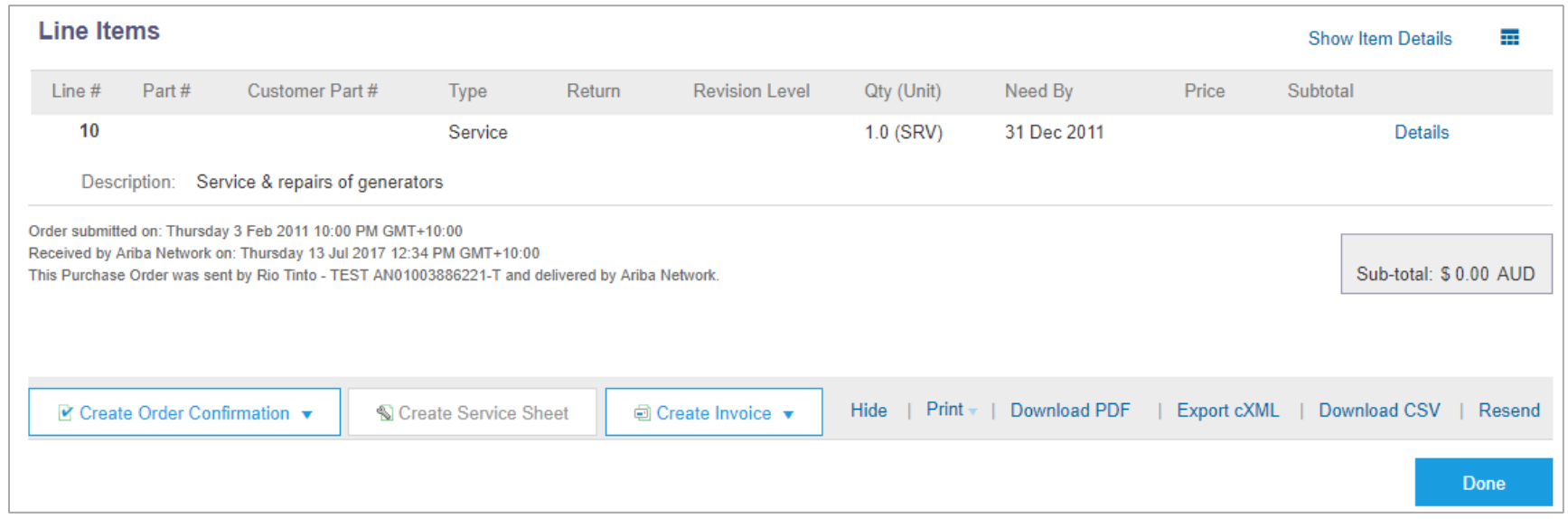

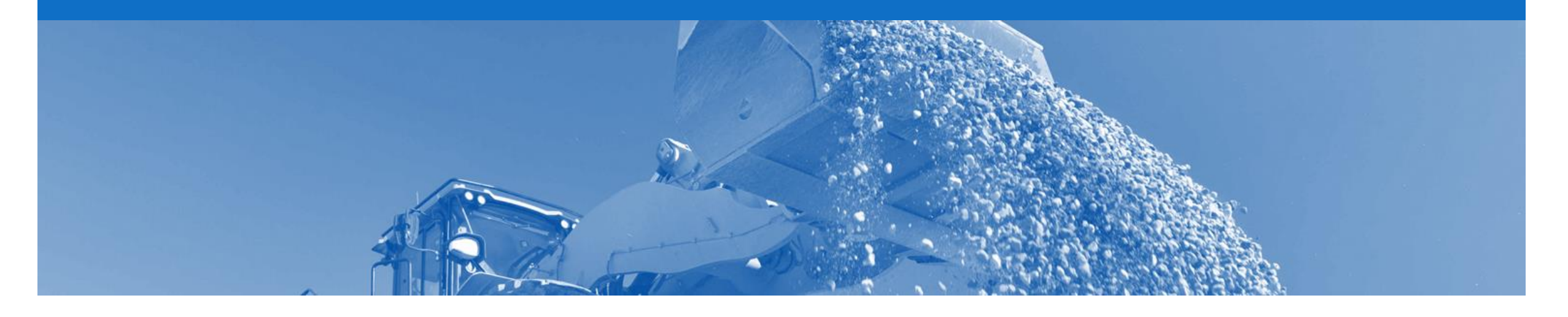

## **Quantité de base du prix**

- La quantité de base du prix est utilisée pour informer du prix unitaire et s'applique à certaines commandes
- La quantité de base du prix détermine le montant monétaire
- Rio Tinto paiera la valeur apparaissant dans le montant monétaire pour la quantité commandée
- La quantité de base du prix ne peut pas être modifiée sur le document de réponse à la commande et sera répercutée jusque sur la facture
- Si des modifications doivent être apportées à la commande (prix, par exemple), ajustez la quantité et/ou le prix de la confirmation de commande pour que le montant monétaire soit correct
- Si la quantité de base du prix n'est pas correcte, contactez l'acheteur apparaissant sur le bon de commande
- Si et uniquement si la quantité de base du prix comporte une valeur autre que 1, vous devrez vérifier et appliquer une conversion si nécessaire

### <span id="page-15-0"></span>**Quantité de base du prix**

La quantité de base du prix ne doit en aucun cas être égale à 1. Le sous -total est calculé à l'aide des facteurs de conversion et de la quantité de base du prix.

Dans les exemples suivants, l'unité de mesure du prix et la quantité de base du prix avec le facteur de conversion sont envoyés dans une commande Ariba Network.

#### **Exemple ▶**

Une commande a été créée pour 2 boîtes dans SAP. Le prix est de 3 000 AUD pour 2 cartons, là où 30 boîtes remplissent 2 cartons (converti à

0,06666666666667 carton par boîte). Cela donne un sous -total de 200 \$ et tous les facteurs de conversion sont affichés dans la commande Ariba Network.

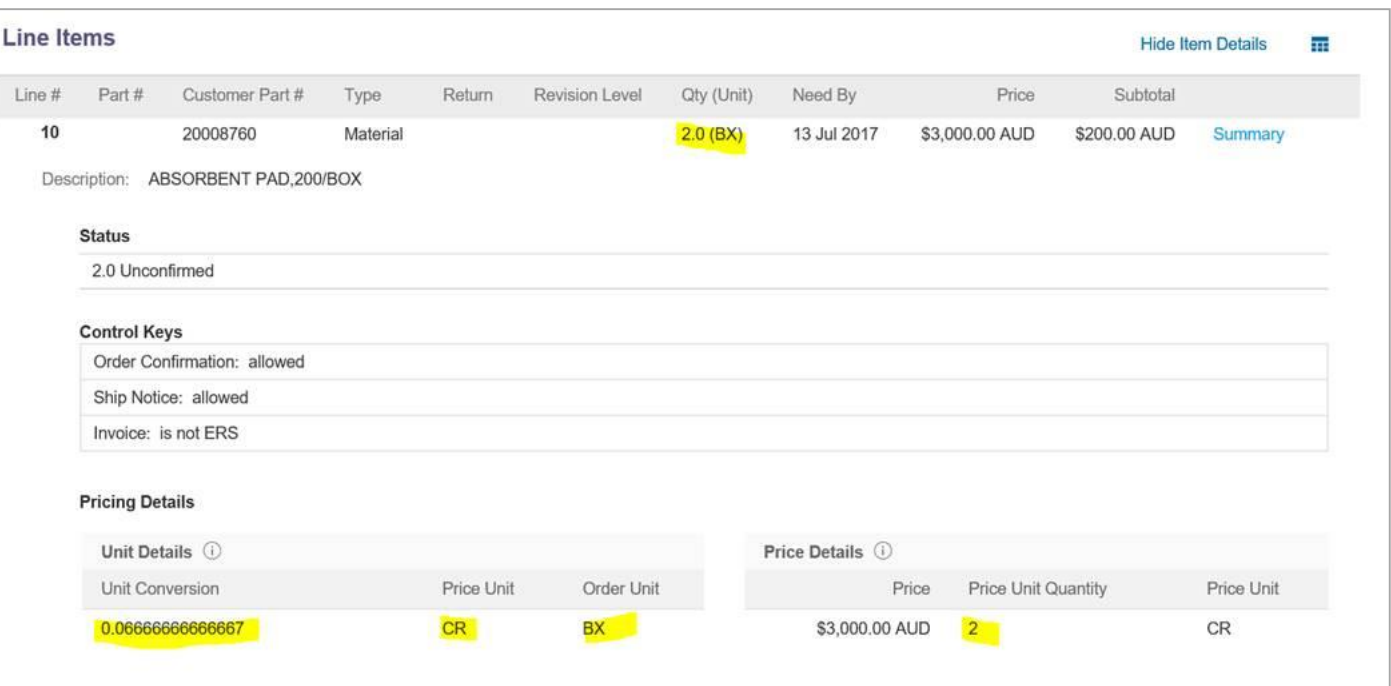

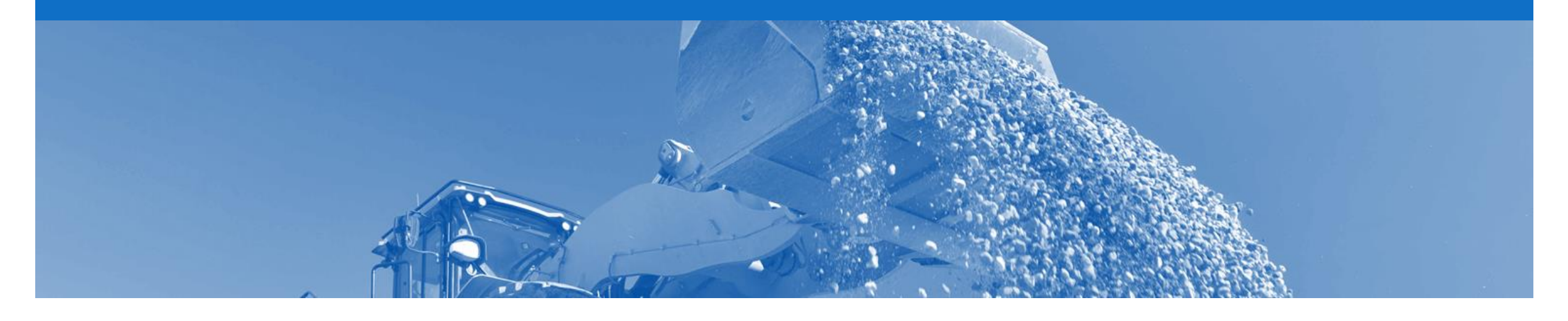

## **Confirmation de commande**

- À la réception d'une nouvelle commande dans Ariba, vous devrez créer une confirmation de commande
- Il existe trois types de confirmation de commande, selon qu'elle soit créée pour confirmer, mettre à jour ou rejeter la commande:
	- 1) Confirmer toute la commande: utilisé pour confirmer tous les détails d'article de ligne de la commande.
	- 2) Mettre à jour un article de ligne: veuillez utiliser Confirmer toute la commande ou Rejeter l'intégralité de la commande.
	- 3) Rejeter l'intégralité de la commande: utilisé pour rejeter la commande si elle ne peut pas être exécutée.

#### **Commencer la confirmation de la commande**

- 1. Cliquez sur l'onglet **Boîte de réception** dans le tableau de bord.
- ▶ L'écran Commandes et appels sur contrat s'affiche.
- 2. Cliquez sur le **numéro de commande** pour ouvrir la commande.
- L'écran Bon de commande s'affiche.

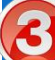

Consultez le bon de commande.

- 4. Cliquez sur **Créer une confirmation de commande**.
- $\triangleright$  La zone de liste déroulante affiche les options disponibles:
	- **Confirmer toute la commande**
	- **Rejeter l'intégralité d'une commande**

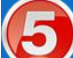

Sélectionnez l'option appropriée.

 L'écran Confirmation de commande s'affiche

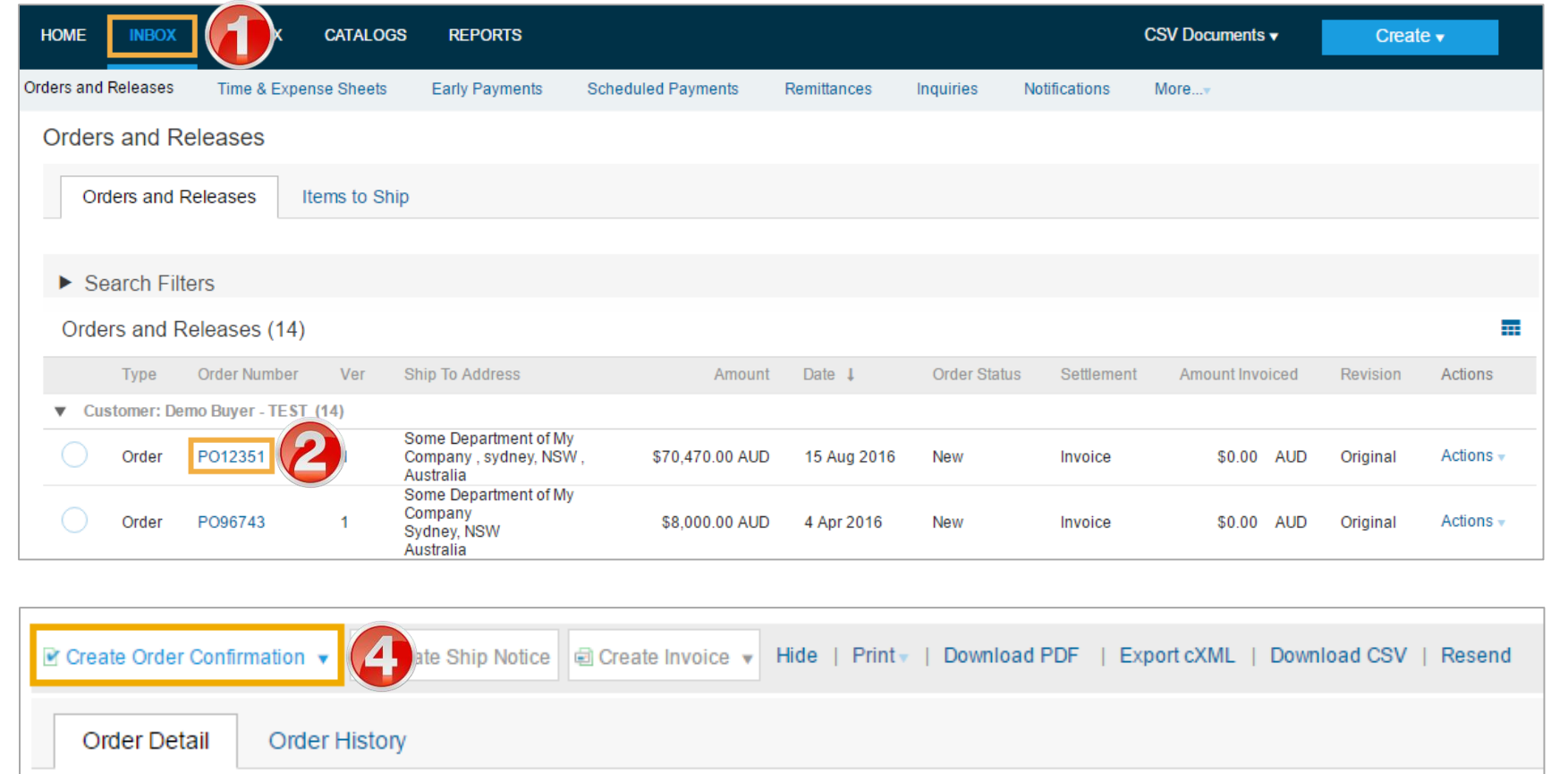

#### **Confirmation de commande – Confirmer toute la commande**

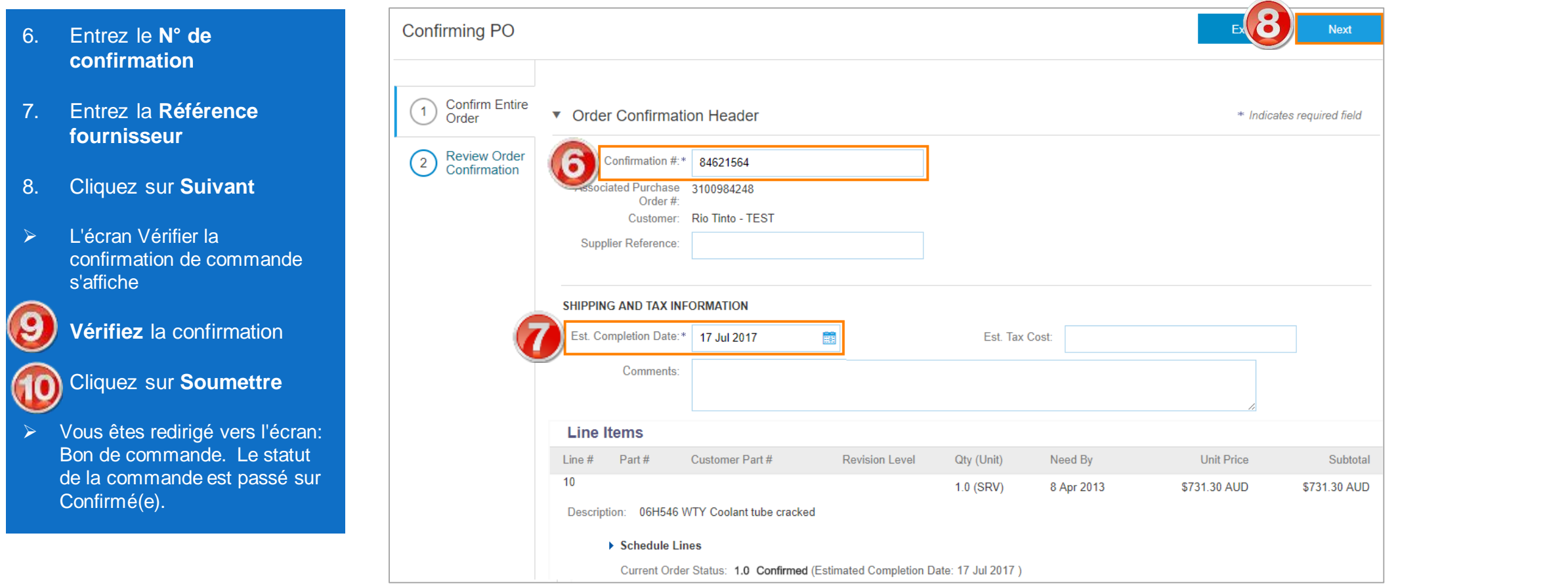

### **Confirmation de commande – Mettre à jour un article de ligne**

- 6. Entrez un **N° de confirmation**.
- 7. Entrez la quantité correspondante dans les champs appropriés: **Confirmer/Différer**.
- 8. Cliquez sur **Détails** pour modifier et ajouter des commentaires.

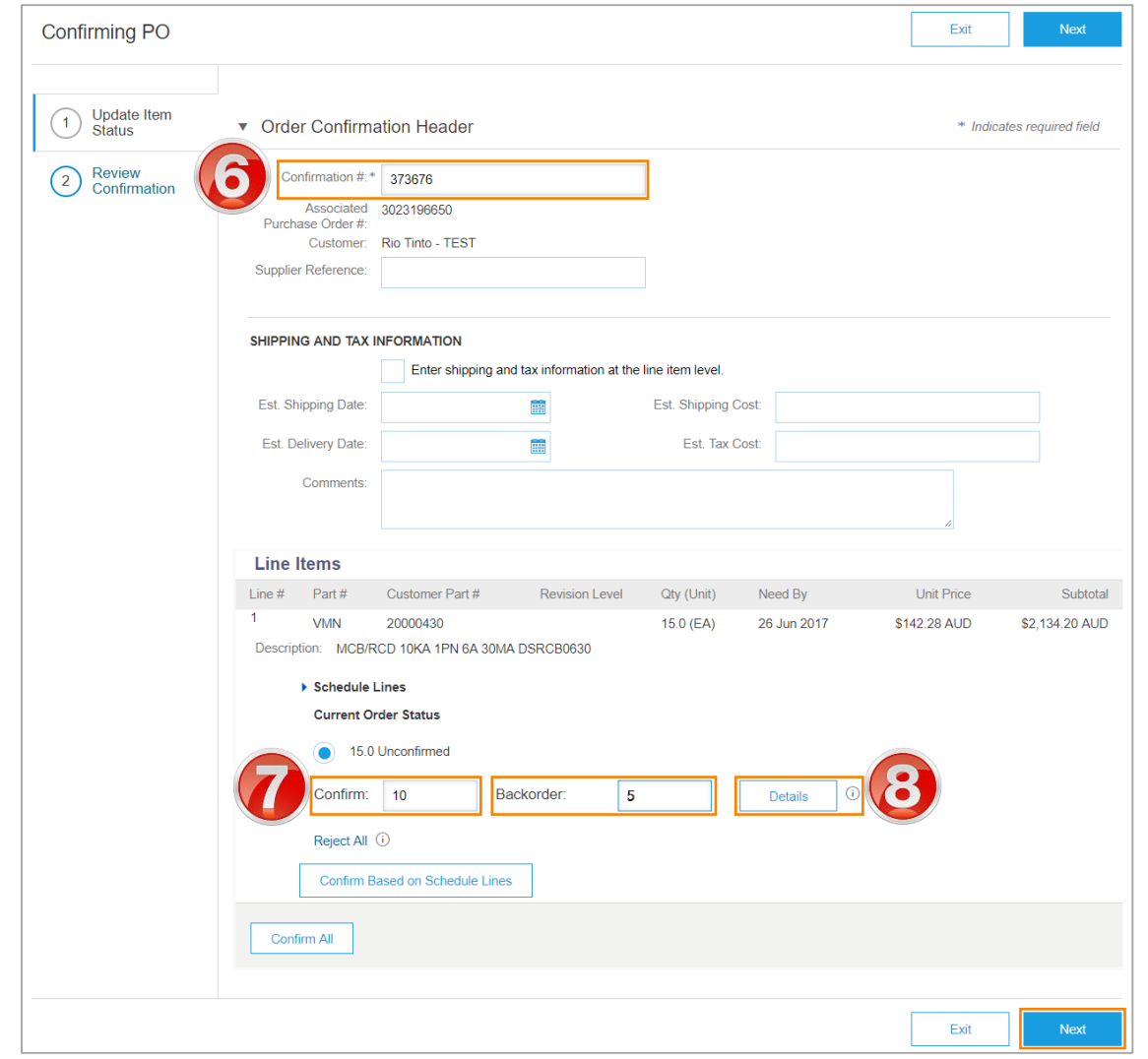

### **Confirmation de commande – Mettre à jour un article de ligne suite**

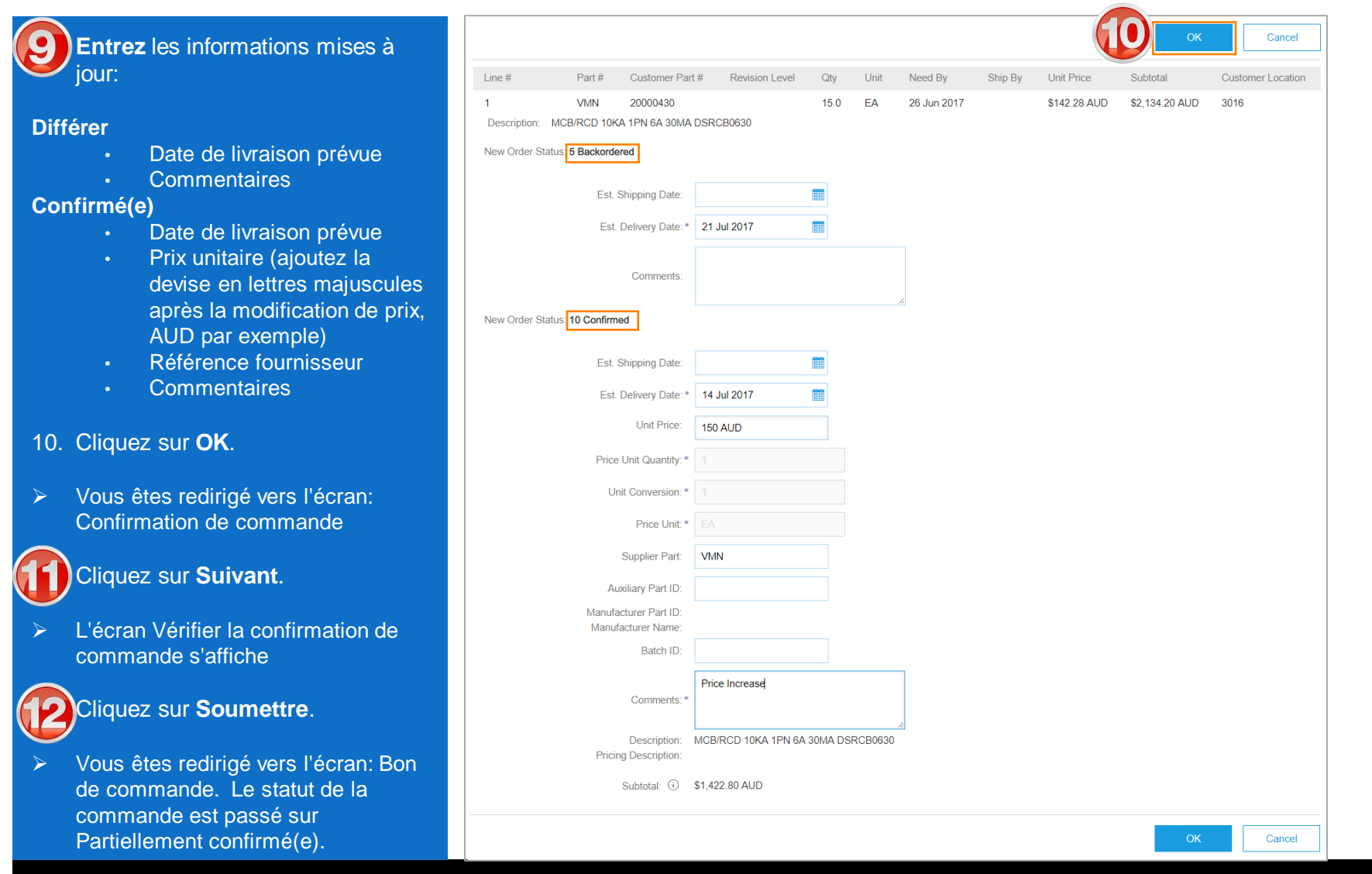

© 2017 SAP Ariba. Tous droits réservés. 21

### **Confirmation de commande – Rejeter l'intégralité de la commande**

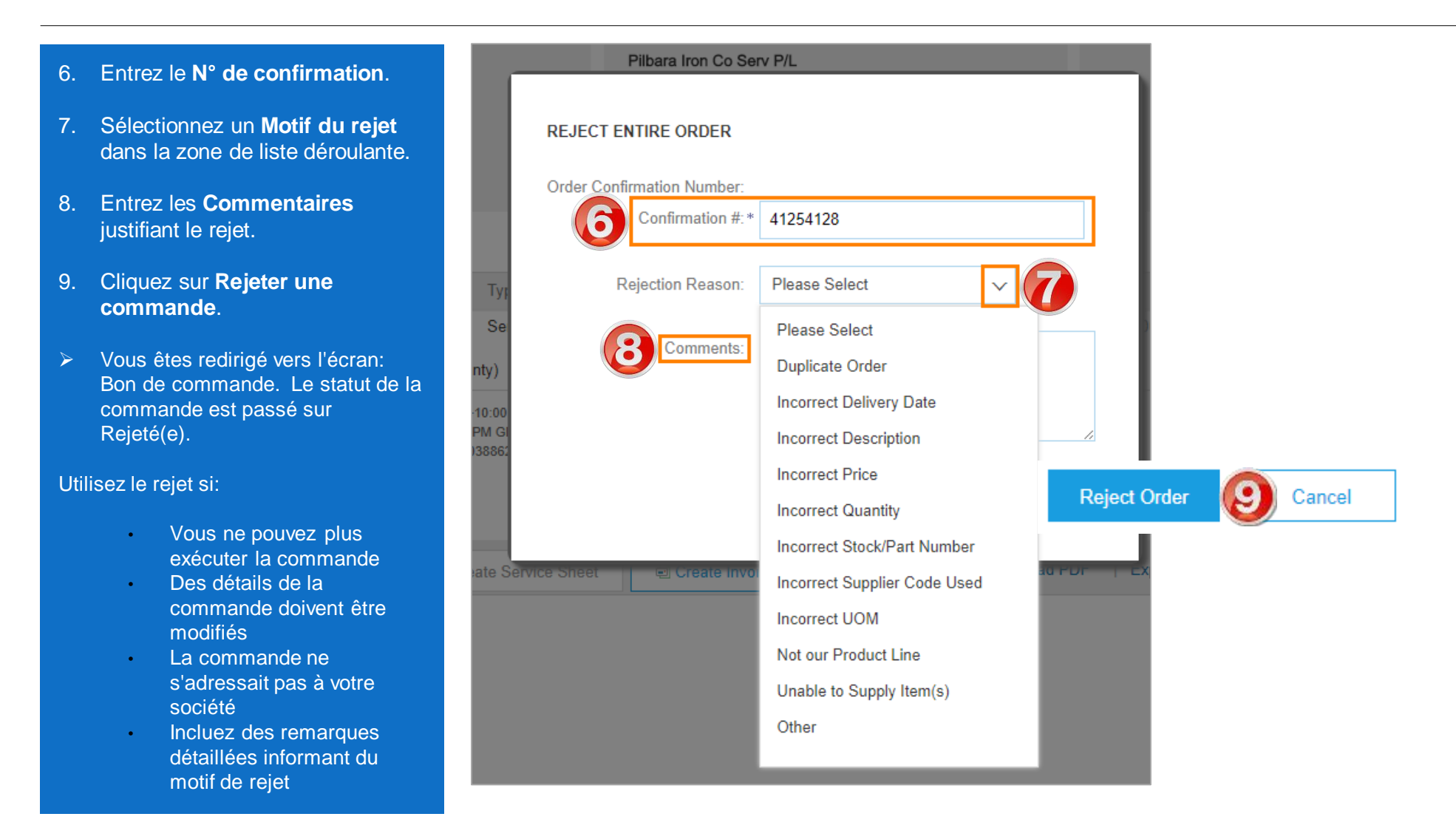

<span id="page-22-0"></span>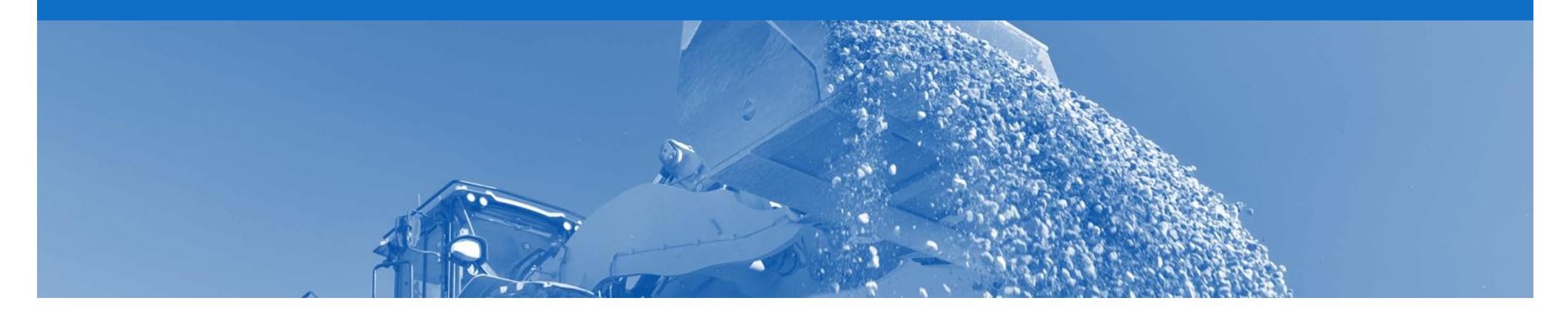

# **Avis d'expédition**

- Un avis d'expédition informe Rio Tinto des détails de livraison propres aux articles en cours d'expédition
- L'avis d'expédition est applicable uniquement aux marchandises et aux articles de réparation
- Le suivi du solde est utilisé pour garder une trace de ce qui a été précédemment soumis
- Seules les lignes confirmées peuvent être copiées dans l'avis d'expédition
- L'avis d'expédition peut être annulé
- Lors de l'envoi d'un avis d'expédition, une fenêtre pop-up s'affiche et permet au fournisseur de créer une facture
- L'avis d'expédition est un document facultatif. Il n'est pas obligatoire de créer ce document.

#### <span id="page-23-0"></span>**Commencer l'avis d'expédition**

- 1. Cliquez sur l'onglet **Boîte de réception** dans le tableau de bord.
- L'écran Commandes et appels sur contrat s'affiche.
- 2. Cliquez sur le **numéro de commande** pour ouvrir la commande.

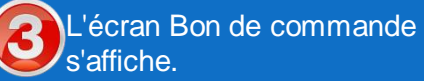

- 3. Consultez le bon de commande.
- 4. Cliquez sur **Créer un avis d'expédition**.
- L'écran Avis d'expédition s'affiche

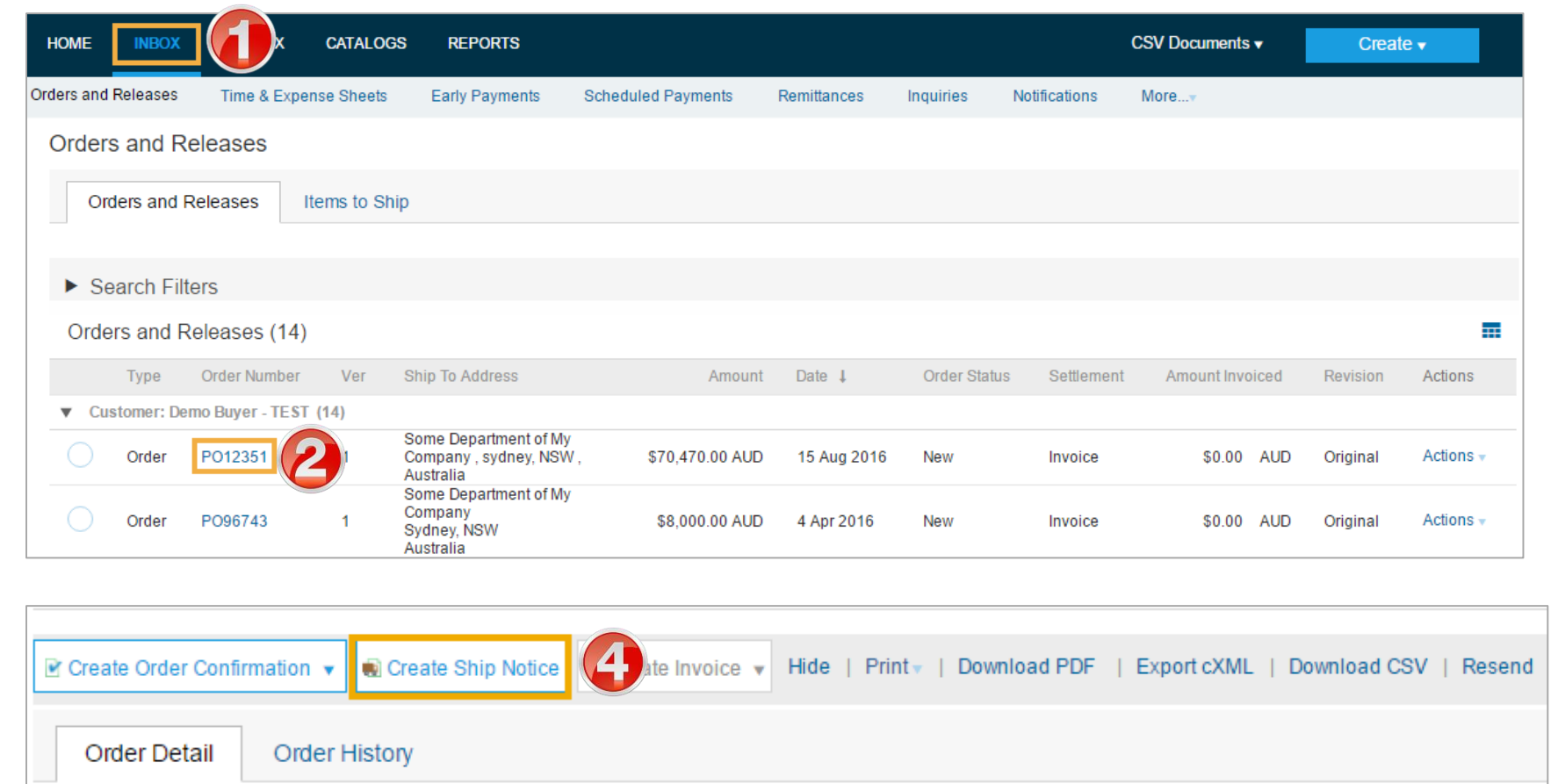

### **Avis d'expédition**

- 5. Entrez l'**ID du bordereau**
- 6. Entrez la **Date d'expédition réelle**
- 7. Les **Conditions de livraison** et la **Méthode de paiement des frais d'expédition** seront prérenseignées

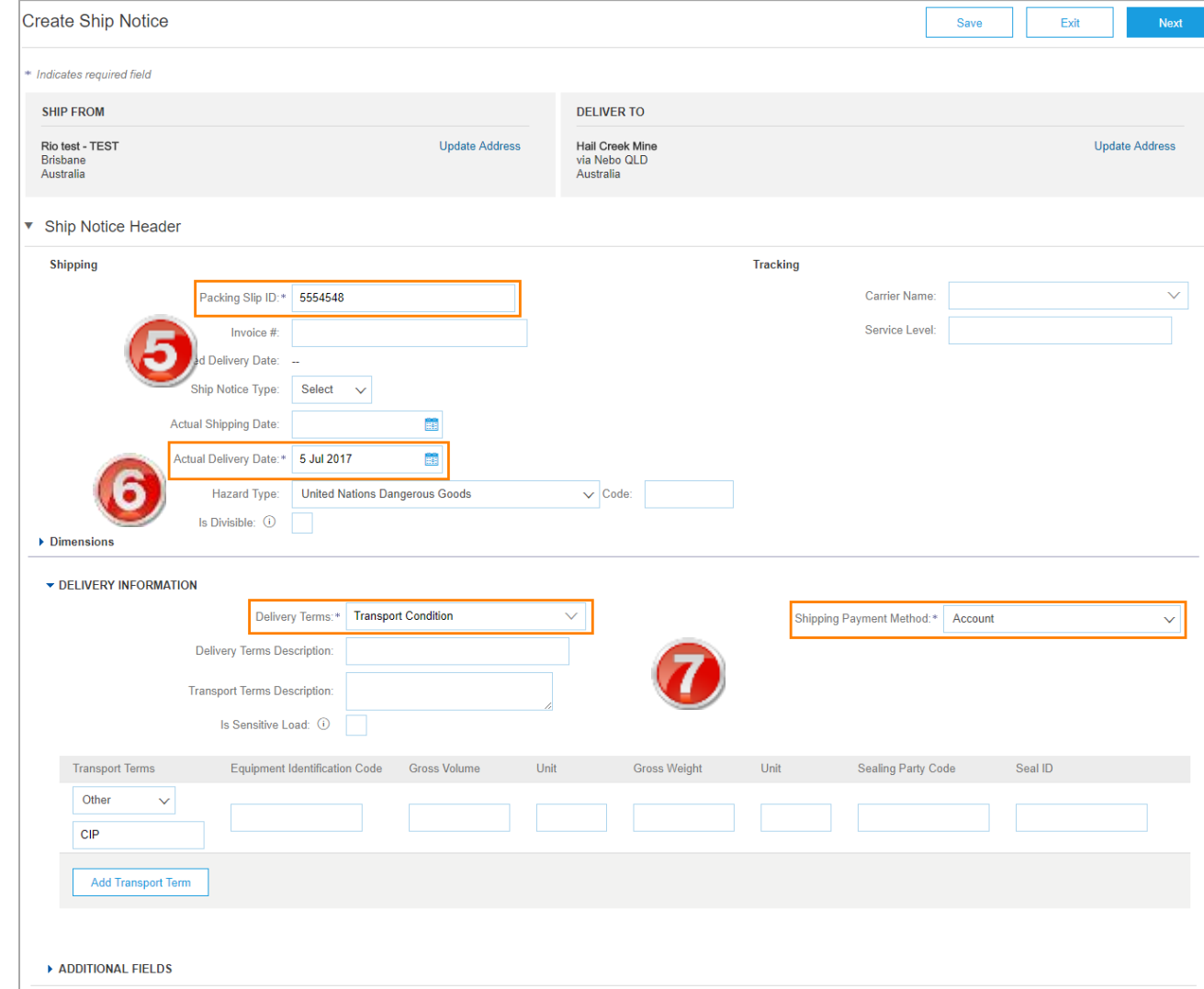

### **Avis d'expédition suite**

- 8. Mettez à jour la **Quantité d'expédition** (dans le cas d'une expédition partielle)
- 9. Cliquez sur **Ajouter des détails** (s'il est nécessaire d'ajouter d'autres détails)
	- 1) Mise à jour requise:
	- Détails de l'article
	- Objets dangereux
	- Emballages
	- 2) Cliquez sur **OK**
- Vous êtes redirigé vers l'écran: Avis d'expédition

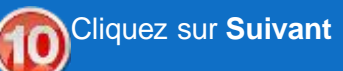

- 
- L'écran Confirmer et soumettre l'avis d'expédition s'affiche

**11. Vérifiez** l'avis d'expédition

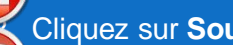

12. Cliquez sur **Soumettre**

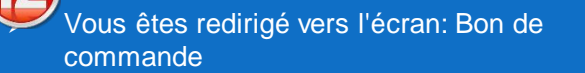

**Remarque**: le statut de la commande est passé sur Partiellement expédié(e) ou Expédié(e)

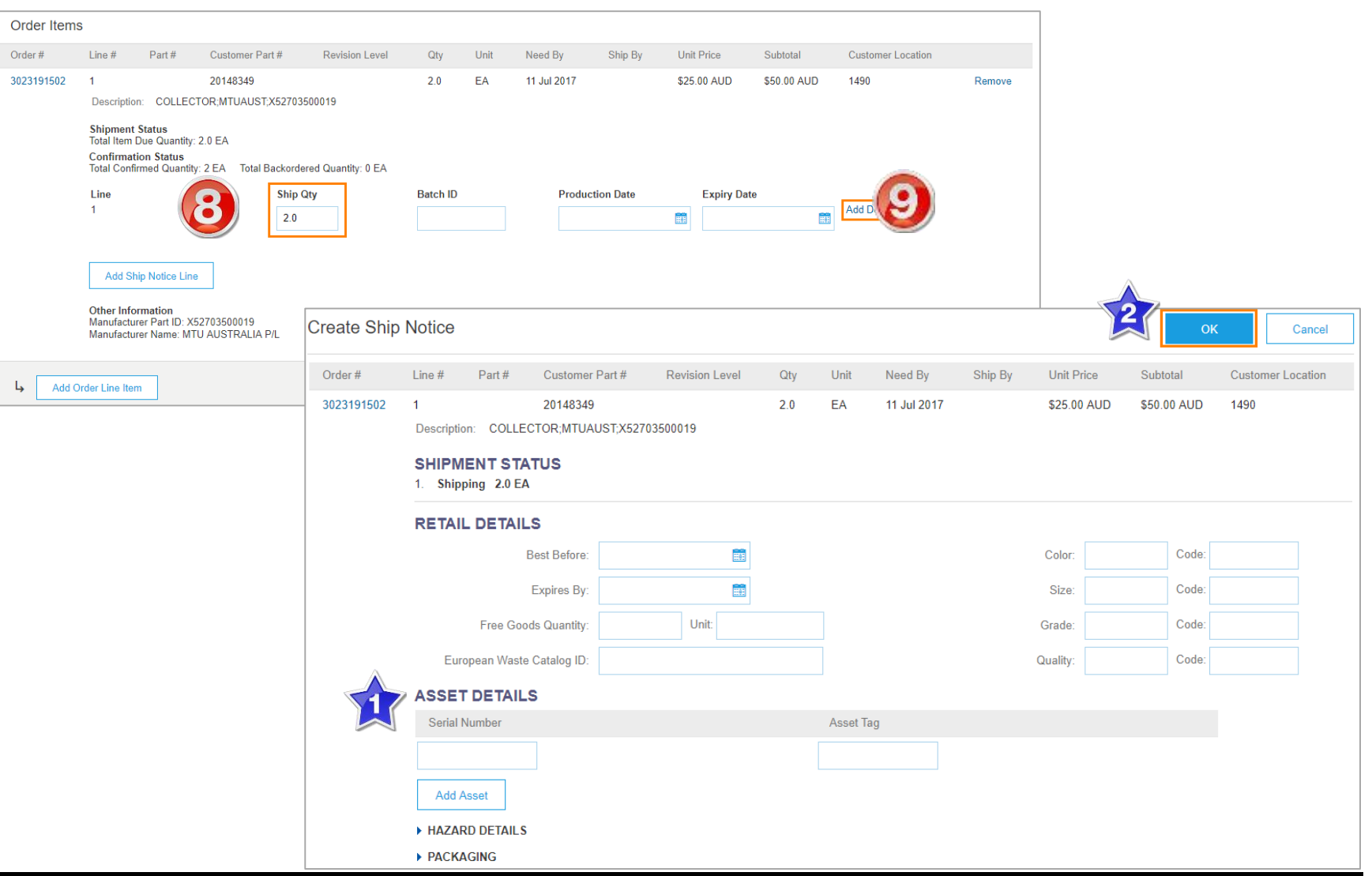

#### © 2017 SAP Ariba. Tous droits réservés. 26

### **Avis d'expédition Annuler**

- 1. Cliquez sur la **boite d'envoi**  depuis la page d'accueil.
- L'écran affiche: factures
- 2. Sélectionnez la sous -catégorie – Avis d'expédition
- L'écran affiche: Avis d'expédition
- 3. Cliquez sur l'**ID du bordereau**  pour ouvrir l'avis d'expédition
- $\triangleright$  L'écran affiche: l'avis d'expédition envoyé
- 4. Cliquez sur **Annuler**
- Une fenêtre apparait
- 5. Cliquez sur **Oui**
- 6. L'écran affiche: Avis d'expédition

**Note**: le statut de l'avis d'expédition a changé et affiche Obsolète

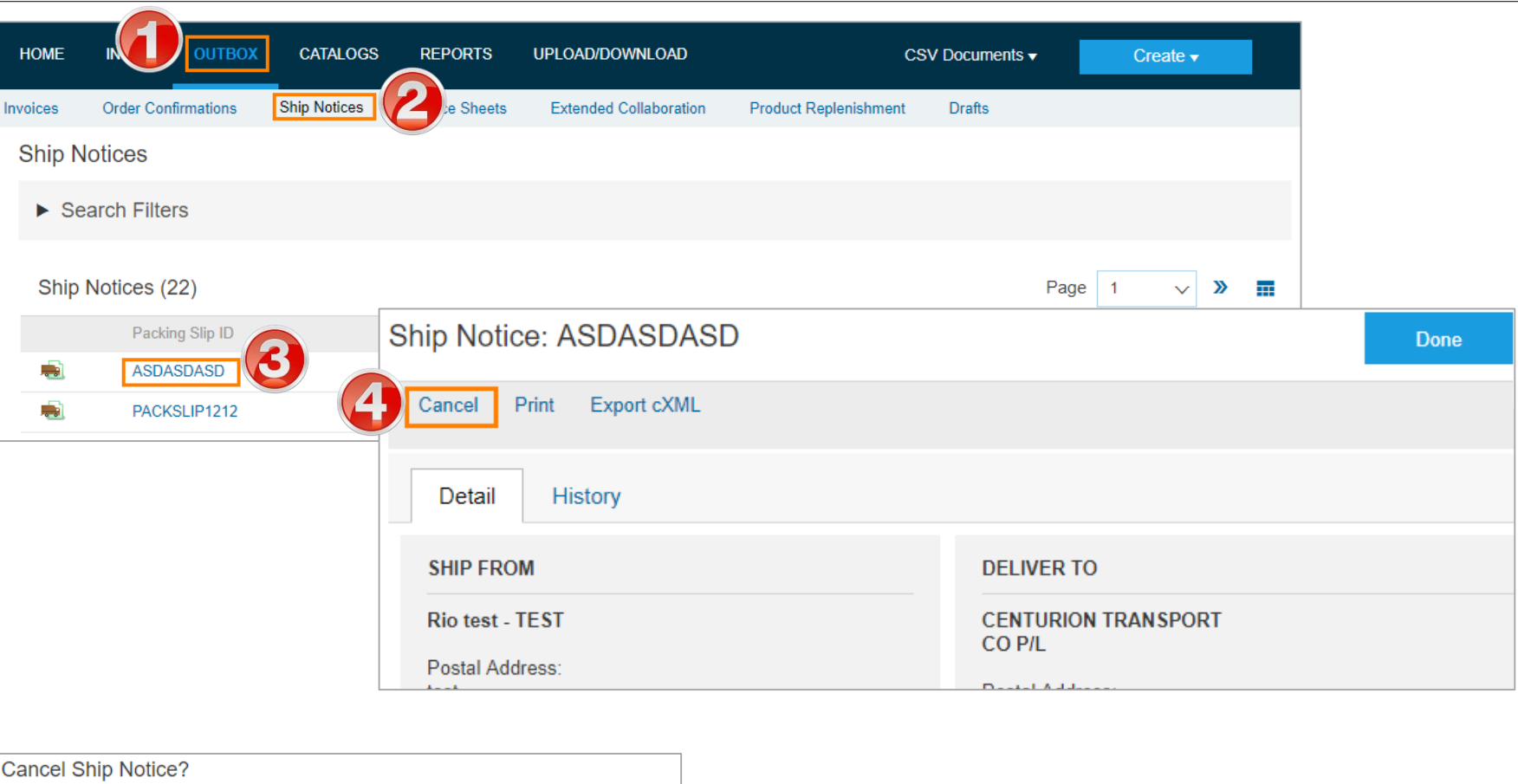

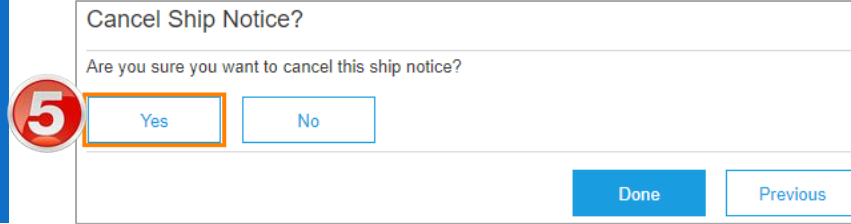

<span id="page-27-0"></span>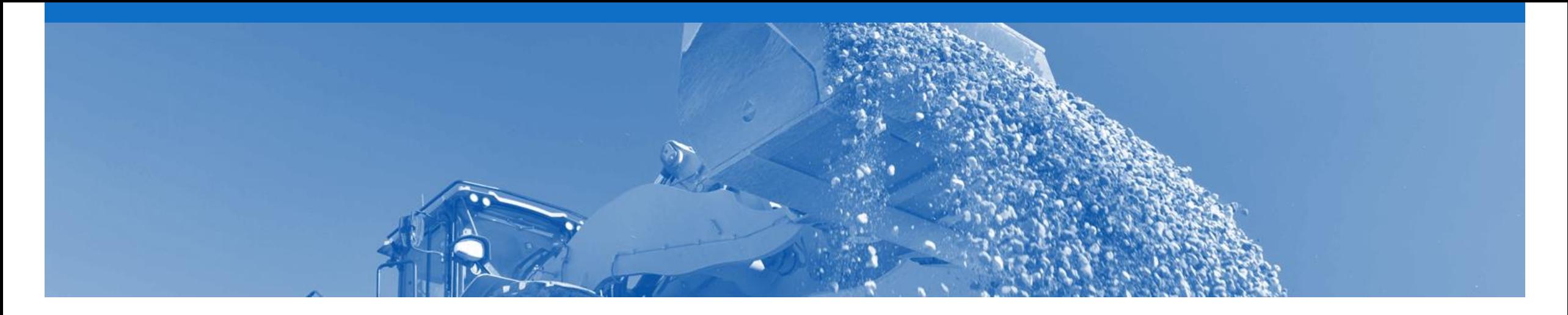

# **Reçu de marchandises**

Rio Tinto vous enverra un reçu de marchandises pour vous informer de ce qu'il a reçu dans son système à compter de votre expédition

#### **Recherche du reçu de marchandises**

- 1. Cliquez sur **Boîte de réception**.
- 2. Sélectionnez **Reçus**.
- L'écran affiche la liste des reçus de marchandises reçus
- 3. Cliquez sur le **N° de reçu**.
- > L'écran affiche le reçu de marchandises

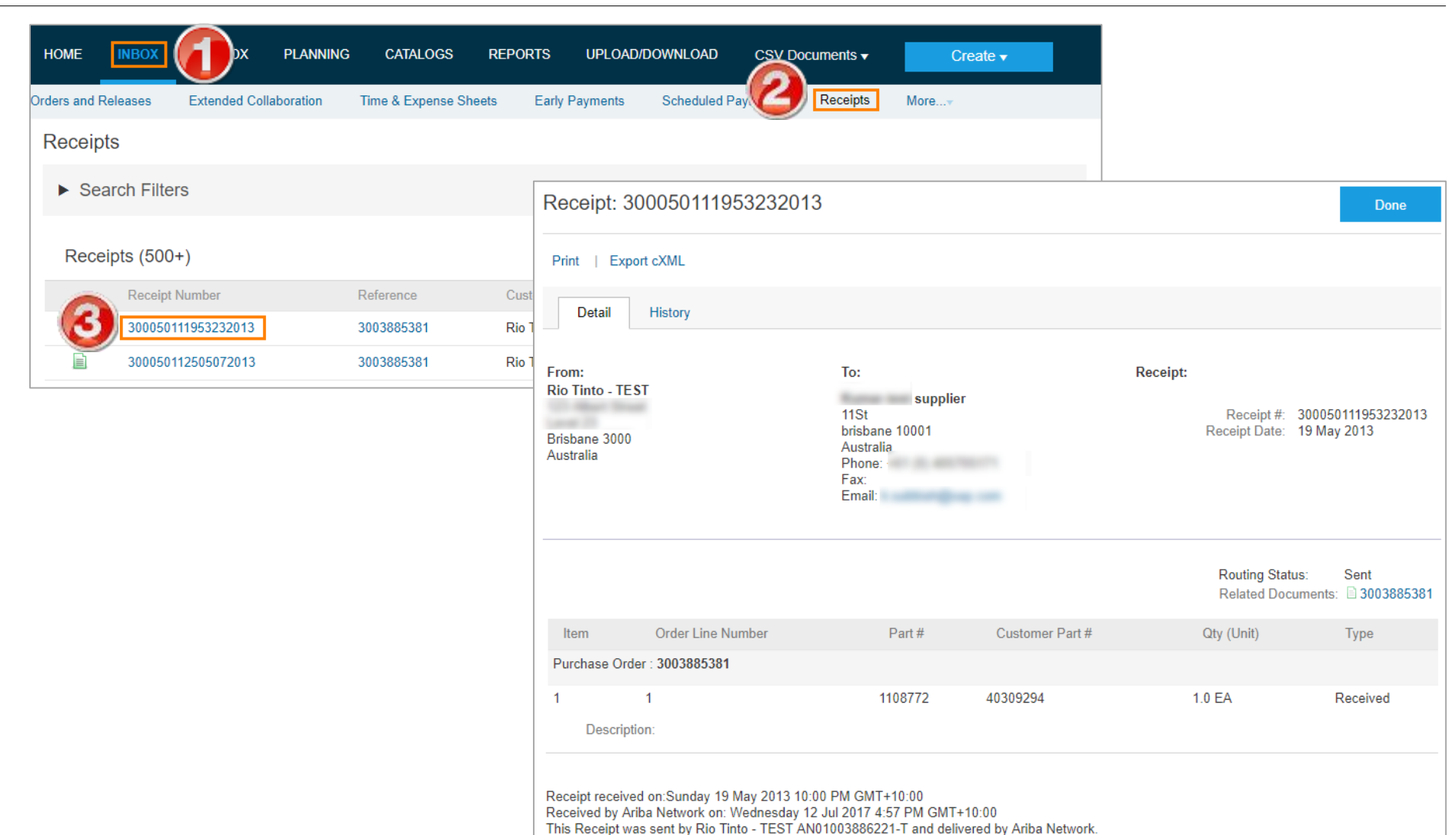

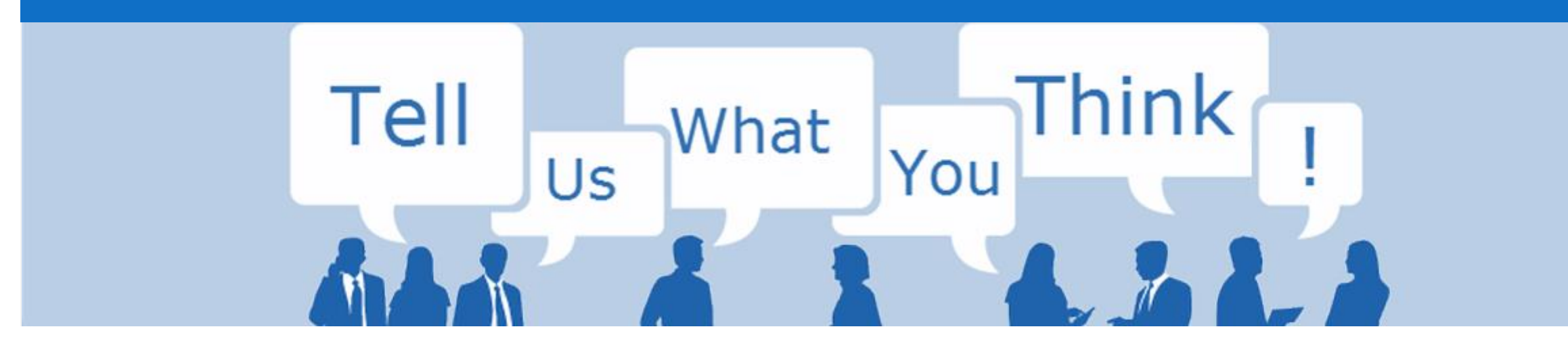

### **Enquête sur la formation SAP Ariba**

Merci de bien vouloir prendre un instant pour répondre à notre enquête, en livrant en toute honnêteté votre opinion et vos commentaires qui nous sont précieux.

Cette enquête anonyme vous prendra approximativement cinq minutes.

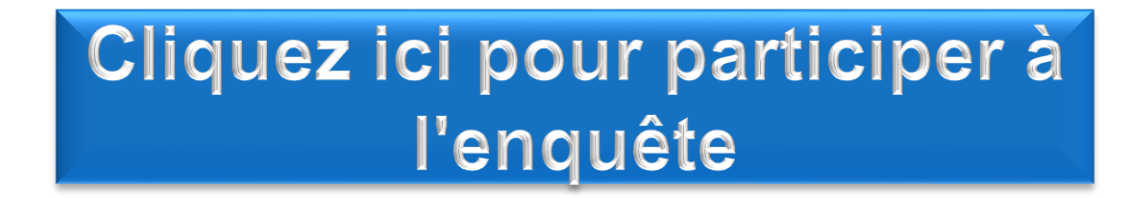

<span id="page-30-0"></span>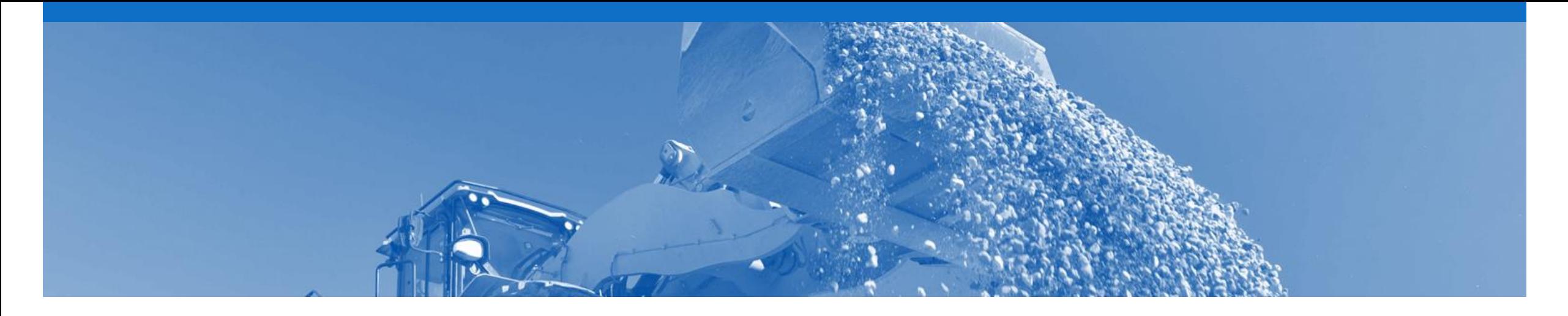

## **Assistance**

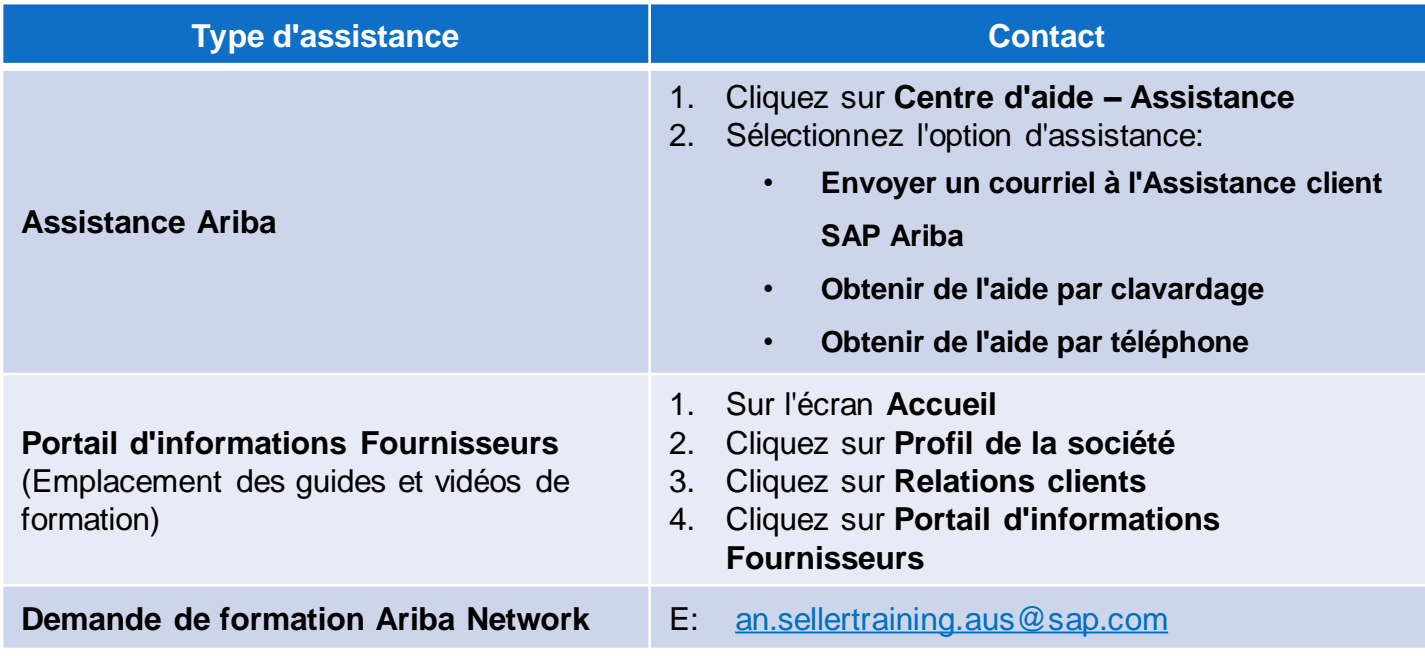